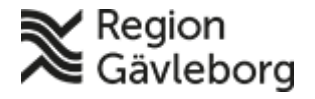

**Beskrivning Diarienr:** Ej tillämpligt 1(15)

**Dokument ID**: 06-79538 **Fastställandedatum:** 2024-02-02 **Revisionsnr:** 9 **Giltigt t.o.m.:** 2025-02-02

**Upprättare:** Carina M Jäderberg **Fastställare:** Therese Andersson

## **Befolkningsregister - Användarmanual fast läkarkontakt, fast vårdkontakt, behandlande roll. Hälso- och sjukvård Region Gävleborg**

#### **Innehåll**

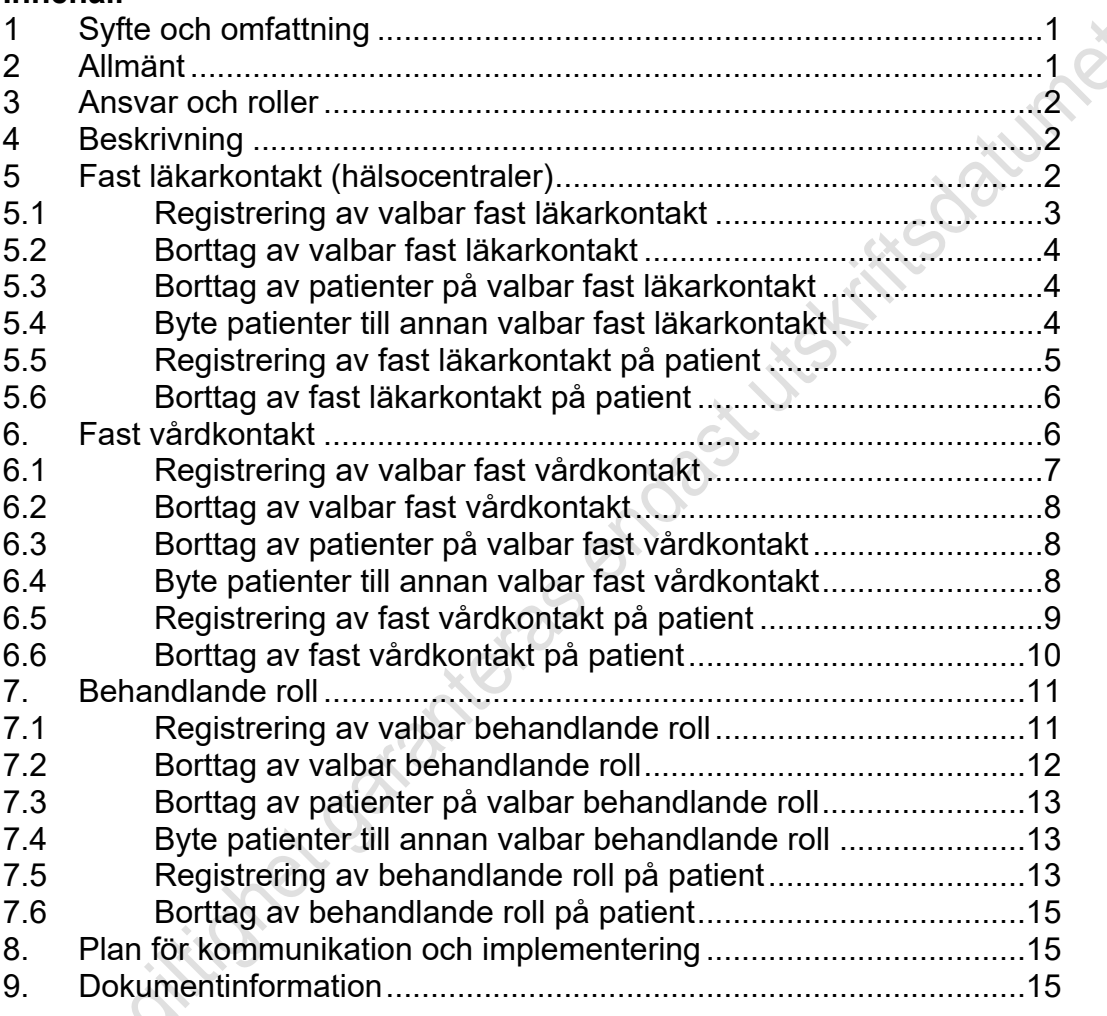

## <span id="page-0-0"></span>**1 Syfte och omfattning**

Syftet med denna användarmanual är att vara till hjälp för användare av *Befolkningsregister* att kunna administrera fast läkarkontakt, fast vårdkontakt och behandlande roll.

### <span id="page-0-1"></span>**2 Allmänt**

I befolkningsregistret kan användare beroende på behörighet:

- göra direktsökning på personnummer
- göra namnsökning med hjälp av sökkriterier
- verifiera vilken hälsocentral en person/patient har valt att lista sig hos samt historik kring listningen

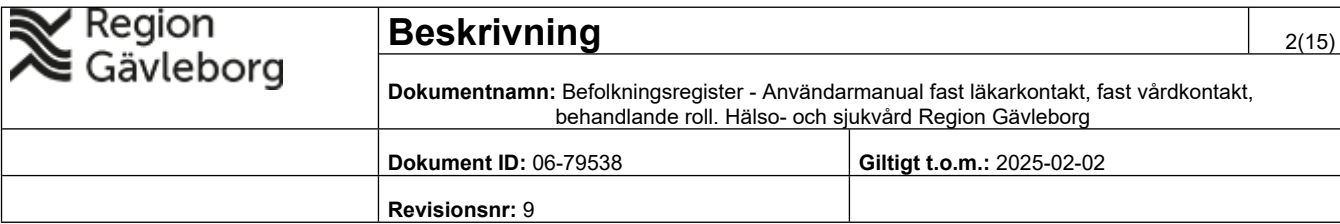

- lägga till valbar fast läkarkontakt, fast vårdkontakt och behandlande roll
- lägga till eller ta bort fast läkarkontakt, fast vårdkontakt och behandlande roll för en person/patient
- ta ut fördefinierade rapporter

Behörighet att administrera fast läkarkontakt, fast vårdkontakt och behandlande roll i befolkningsregistret tilldelas av IT utifrån beställning av vårdenhetschef (VEC). Beställningen skickas till [it-support@regiongavleborg.se](mailto:it-support@regiongavleborg.se)

Observera att samtliga sökningar loggas. Kontroller genomförs för att säkerställa att sökningar är kopplade till användarens arbetsuppgifter.

### <span id="page-1-0"></span>**3 Ansvar och roller**

IT-förvaltning för Befolkningsregister ansvarar för systemets funktioner och vidareutveckling.

Felanmälan alternativt önskemål läggs som ett ärende till IT-supporten. Tel: (026-1)53000 eller mejl: [it-support@regiongavleborg.se](mailto:it-support@regiongavleborg.se)

## <span id="page-1-1"></span>**4 Beskrivning**

Intern personal når befolkningsregistret från Plexus genom att lägga till *Befolkningsregister* under "Mina favoriter".

Privata vårdgivare når Befolkningsregistret via <https://www.regiongavleborg.se/samverkanswebben/service-och-stod/it/it-system>

Person som är sekretessmarkerad visas inte. Det står istället "Skyddad identitet".

## <span id="page-1-2"></span>**5 Fast läkarkontakt (hälsocentraler)**

Information om listning visas via fliken **Listning** och **Ny listning** på gröna listen. Skriv in fullständigt personnummer inklusive sekelskiftsiffra, bindestreck behöver ej anges. Klicka på **Sök**.

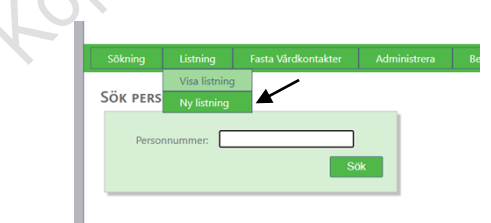

Persondata på sökt person presenteras på skärmen, inklusive var personen är listad, uppgift om vald fast läkarkontakt, behandlande roll, historik om var

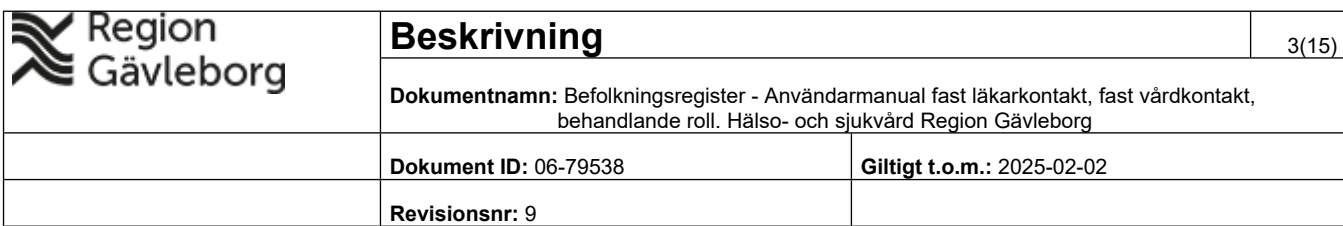

personen har varit listad samt den geografiska tillhörigheten för personen. En person kan endast ha en fast läkarkontakt.

### <span id="page-2-0"></span>**5.1 Registrering av valbar fast läkarkontakt**

Under fliken **Administrera** och **Vård/läkarkontakter** på gröna listen registreras vilka läkare som ska vara valbara fasta läkarkontakter.

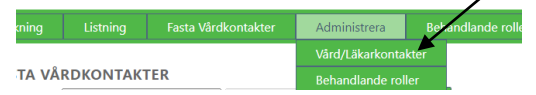

Kontrollera enhet, de personer som är anställda på enheten visas i listan. Om behörighet att registrera även annan enhet byt HSA-id under **HSA-id Enhet.** Klicka på **Sök**. HSA-id finns i Verktygslådan, för direktlänk till Verktygslådan klicka på **Organisationsträd.** 

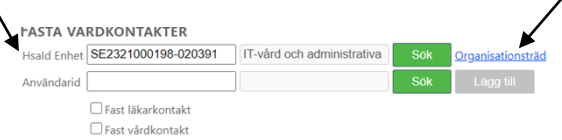

Klicka på **Ändra** för önskad fast läkarkontakt. Bocka i rutan för fast läkarkontakt och klicka på **Spara**.

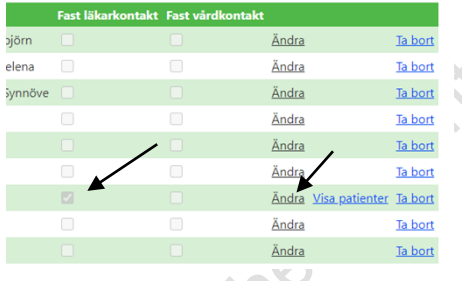

Om person som ej är anställd på enheten önskas lägga till, skriv in användar-id och klicka på **Sök**. Bocka i **Fast läkarkontakt** och klicka på **Lägg till**.

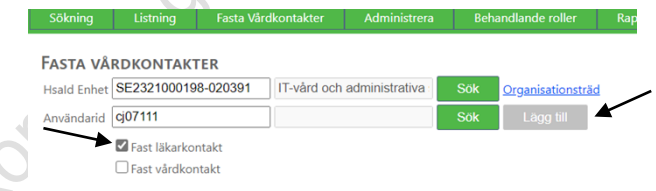

Det går även att filtrera så enbart fasta vårdkontakter, fasta läkarkontakter eller externa visas i listan.

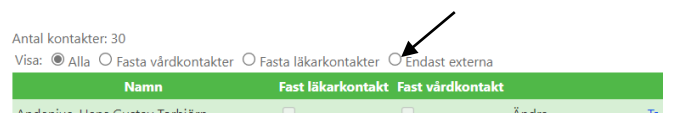

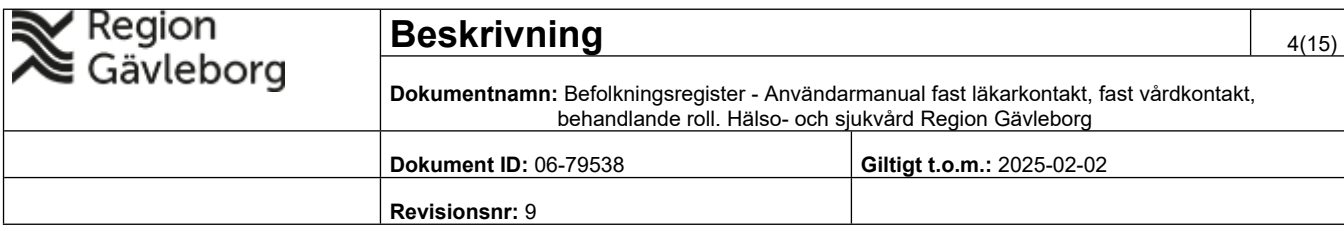

#### <span id="page-3-0"></span>**5.2 Borttag av valbar fast läkarkontakt**

Klicka på fliken **Administrera Vård/läkarkontakter** på gröna listen. Klicka på **Ändra** och ta bort bocken i rutan för fast läkarkontakt. Klicka på **Spara**. Om den fasta läkarkontakten har patienter listade kommer det upp ett meddelande *Tilldelad har patienter på denna enhet*. Dessa patienter måste då först tas bort.

#### <span id="page-3-1"></span>**5.3 Borttag av patienter på valbar fast läkarkontakt**

Klicka på fliken **Administrera** och **Vård/läkarkontakter** på gröna listen**.**  Klicka på **Visa patienter** under vald fast läkarkontakt.

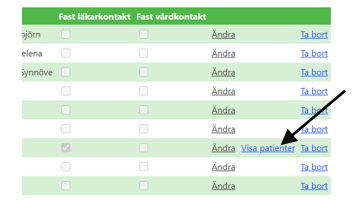

Välj **Typ av kontakt** (Fast Läkarkontakt). Klicka i **Markera alla** eller bocka i rutan till höger om patientens personnumer för att markera någon/några patienter. Klicka på **Avlista markerade.** Patienterna blir då enbart listade på hälsocentralen.

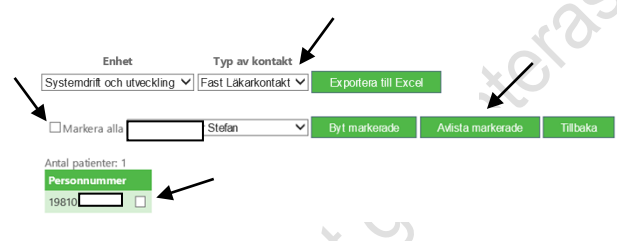

### <span id="page-3-2"></span>**5.4 Byte patienter till annan valbar fast läkarkontakt**

Klicka på fliken **Administrera** och **Vård/läkarkontakter** på gröna listen**.**  Klicka på **Visa patienter** under vald fast läkarkontakt.

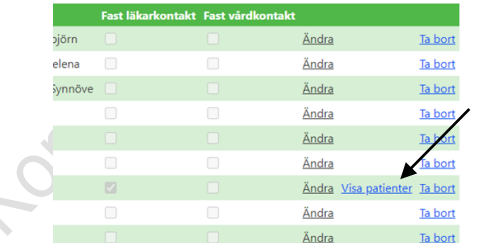

Välj **Typ av kontakt** (Fast Läkarkontakt). Klicka i **Markera alla** eller bocka i rutan till höger om patientens personnummer för någon/några patienter. Välj önskad fast läkarkontakt i rullistan och klicka på **Byt markerade.**

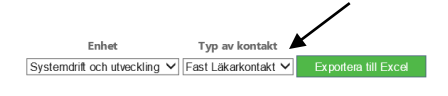

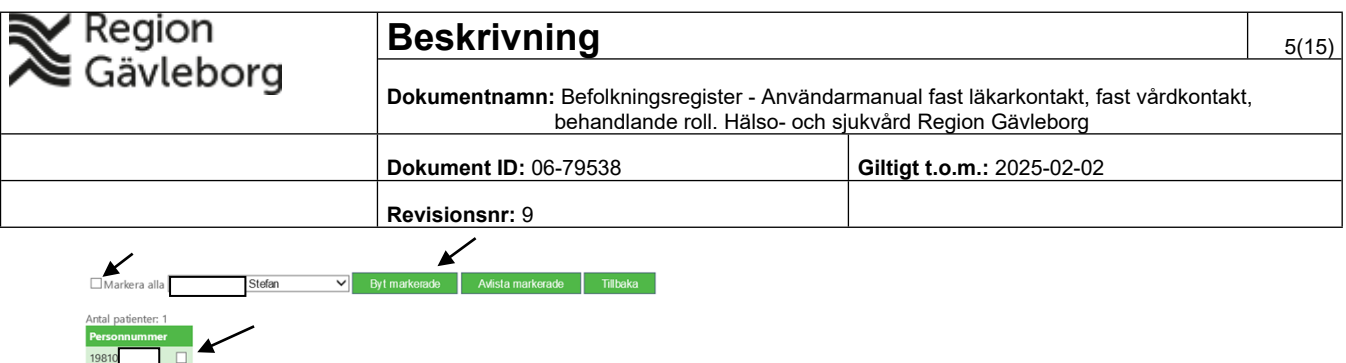

### <span id="page-4-0"></span>**5.5 Registrering av fast läkarkontakt på patient**

Klicka på fliken **Listning** och **Visa listning** på gröna listen.

längst ner till höger på sidan.

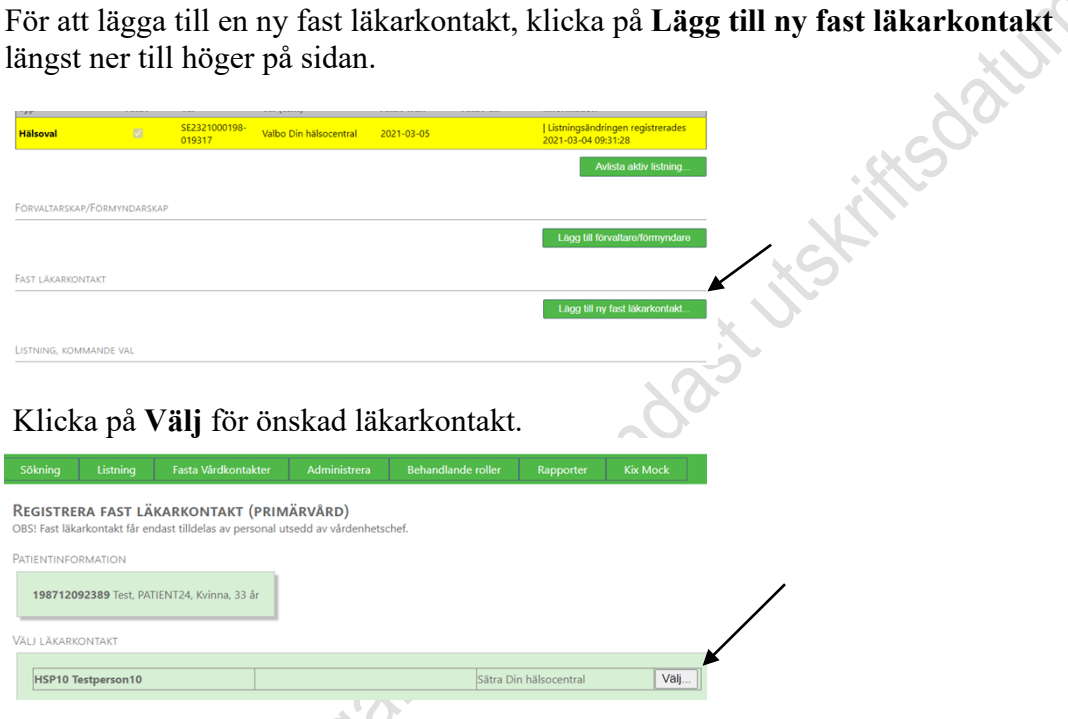

Ange **giltighetstid** startdatum, om annat än dagens.

Kopianso

Giltigt t o m anges om personen ett önskat **slutdatum** för den fasta läkarkontakten. Om inte personen har slutdatum klicka i rutan **tills vidare**. Klicka på **Registrera.** Nu är den fasta läkarkontakten sparad.

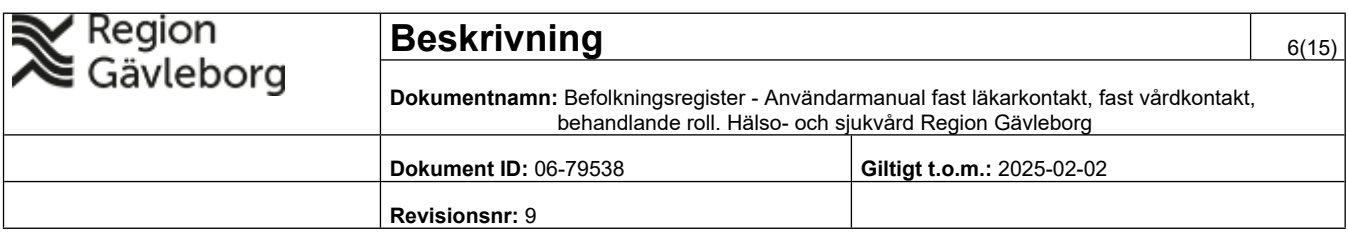

Jistims awrea

REGISTRERA FAST LÄKARKONTAKT (PRIMÄRVÅRD)

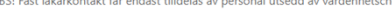

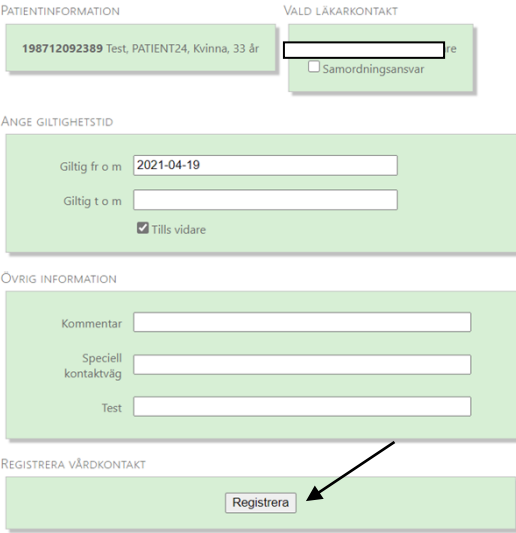

Registrering av val av hälsocentral, sker genom ifylld och undertecknad valblankett från hälsovalskontoret, eller genom att invånaren själv väljer hälsocentral via 1177 Vårdguidens e-tjänster.

#### <span id="page-5-0"></span>**5.6 Borttag av fast läkarkontakt på patient**

Klicka på fliken **Listning** och **Visa listning** på gröna listen. Skriv in personnummer. Klicka på **Sök**.

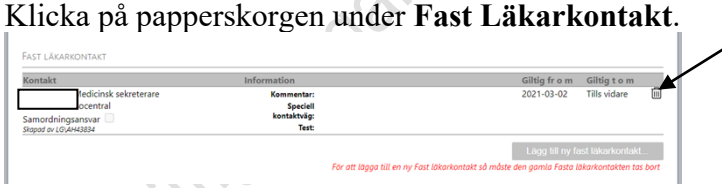

Klicka på **Radera fast läkarkontakt**.

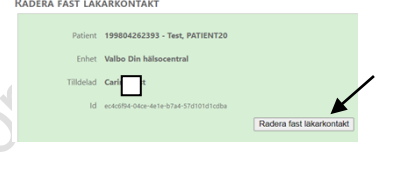

## <span id="page-5-1"></span>**6. Fast vårdkontakt**

En fast vårdkontakt samordnar vårdens insatser för patienten och gäller både för primärvård och för slutenvård. Det kan vara till exempel läkare, sjuksköterska, psykolog eller en administrativ funktion som samordnar och koordinerar patientens vård. VC utser fast vårdkontakt.

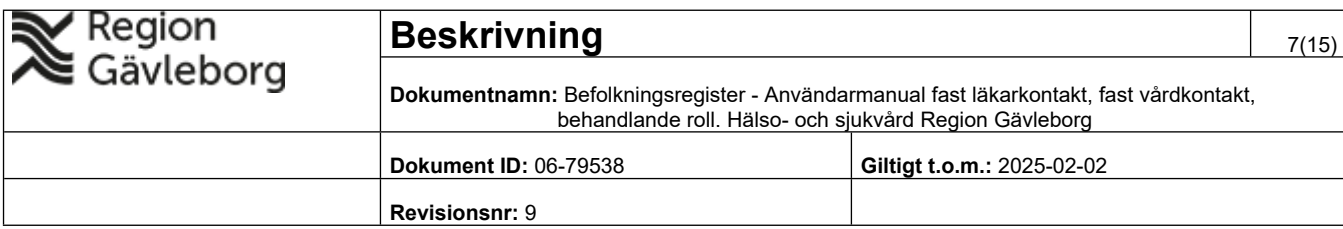

Information om fast vårdkontakt visas via fliken **Fasta Vårdkontakter** på gröna listen. Skriv in fullständigt personnummer inklusive sekelskiftsiffra, bindestreck behöver ej anges. Klicka på **Sök**.

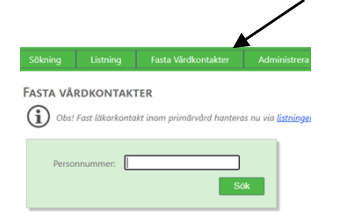

Persondata på sökt person presenteras på skärmen. Längst ner på webbsidan visas den fasta vårdkontakt patienten har. En patient kan endast ha en fast vårdkontakt.

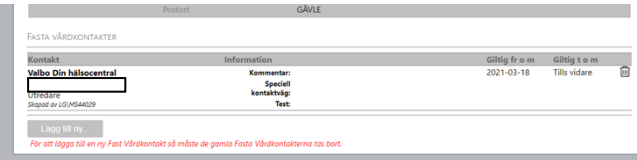

#### <span id="page-6-0"></span>**6.1 Registrering av valbar fast vårdkontakt**

Under fliken **Administrera** och **Vård/läkarkontakter** på gröna listen registreras vilka som ska vara valbara fasta vårdkontakter.

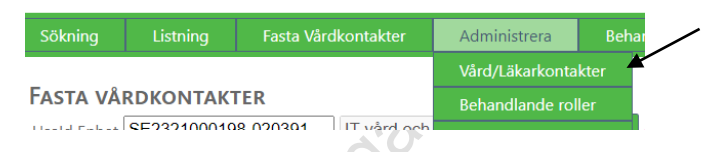

Kontrollera enhet, de personer som är anställda på enheten visas i listan. Om behörighet att registrera även annan enhet byt HSA-id under **HSA-id Enhet.** Klicka på **Sök**. HSA-id finns i Verktygslådan, för direktlänk till Verktygslådan klicka på **Organisationsträd.** 

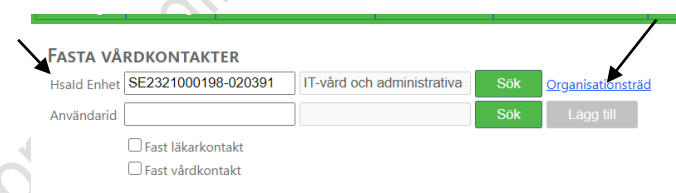

Klicka på **Ändra**. Bocka i rutan för fast vårdkontakt på önskad person och klicka på **Spara**.

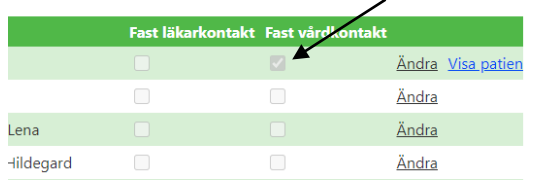

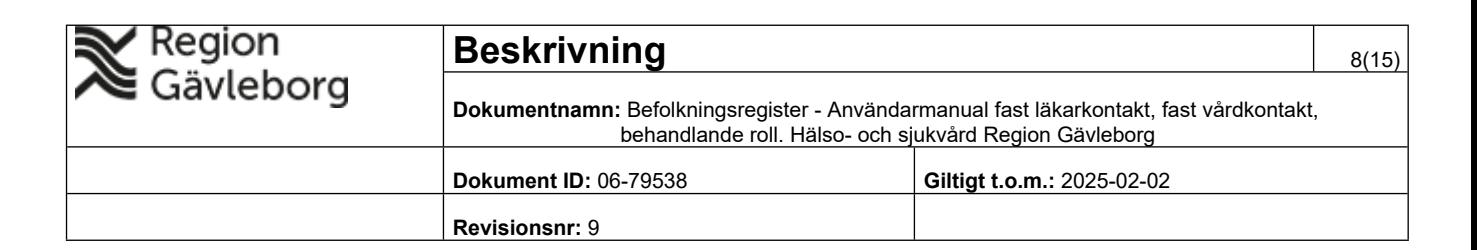

Om person som ej är anställd på enheten önskas lägga till, skriv in användar-id. Klicka på **Sök**. Bocka i **Fast vårdkontakt** och klicka på **Lägg till**.

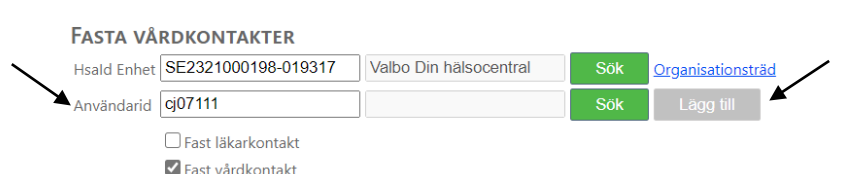

Det går även att filtrera så enbart fasta vårdkontakter, fasta läkarkontakter eller externa visas i listan.

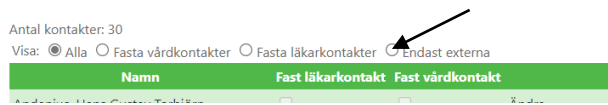

### <span id="page-7-0"></span>**6.2 Borttag av valbar fast vårdkontakt**

Klicka på fliken **Administrera Vård/läkarkontakter** på gröna listen. Klicka på **Ändra och** ta bort bocken i rutan för fast vårdkontakt. Klicka på **Spara**. Om den fasta vårdkontakten har patienter listade kommer det upp ett meddelande *Tilldelad har patienter på denna enhet*. Dessa patienter måste då tas bort först.

### <span id="page-7-1"></span>**6.3 Borttag av patienter på valbar fast vårdkontakt**

Klicka på fliken **Administrera** och **Vård/läkarkontakter** på gröna listen. Klicka på **Visa patienter** under vald fast vårdkontakt.

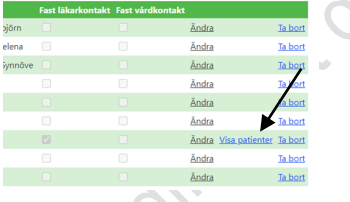

Välj **Typ av kontakt** (Fast Vårdkontakt). Klicka i **Markera alla** eller bocka i rutan till höger om patientens personnummer för att markera någon/några patienter. Klicka på **Avlista markerade.**

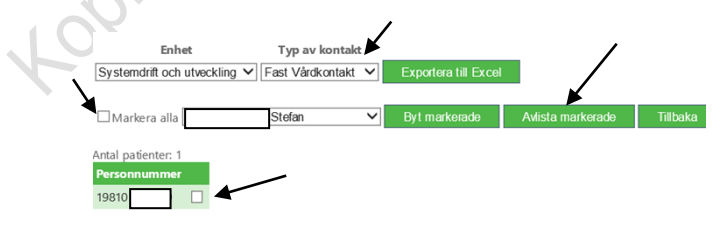

### <span id="page-7-2"></span>**6.4 Byte patienter till annan valbar fast vårdkontakt**

Klicka på fliken **Administrera** och **Vård/läkarkontakter** på gröna listen.

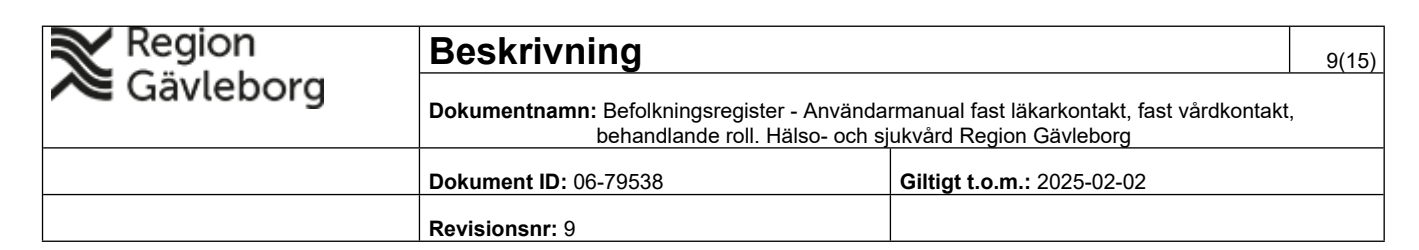

Klicka på **Visa patienter** under vald fast vårdkontakt.

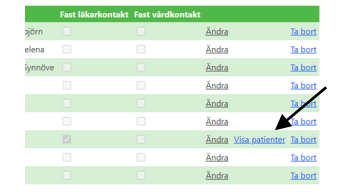

Välj Fast Vårdkontakt under **Typ av kontakt** . Klicka i **Markera alla** eller bocka i rutan till höger om patientens personnummer för någon/några patienter. Välj önskad fast vårdkontakt i rullistan och klicka på **Byt markerade.**

**Jiss Cast** 

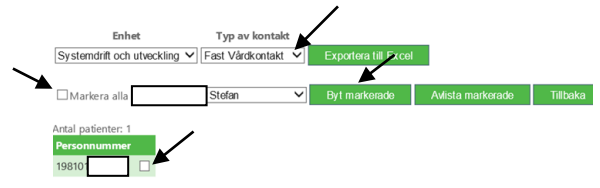

#### <span id="page-8-0"></span>**6.5 Registrering av fast vårdkontakt på patient**

Klicka på fliken **Fasta Vårdkontakter** på gröna listen. Klicka på **Sök**. Lägg till ny fast vårdkontakt genom att klicka på **Lägg till ny** längst ner till vänster på sidan.

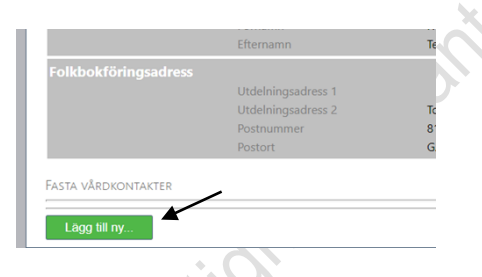

**Skriv in** enhetens namn, eller del av enhetens namn och klicka på **Sök enheter**.

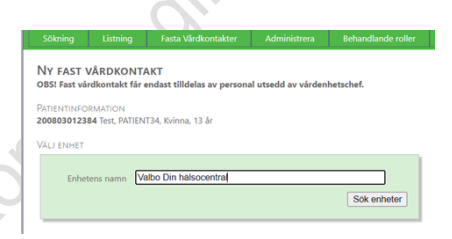

**Välj enhet** genom att klicka på den.

**Välj tilldelad** (ett namn i listan) genom att klicka på namnet.

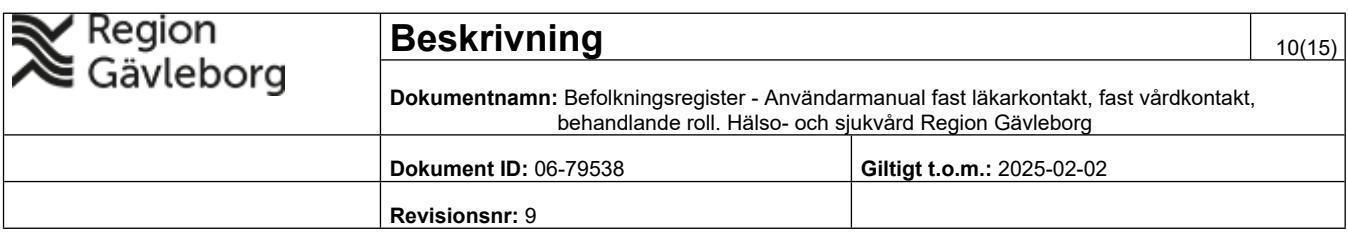

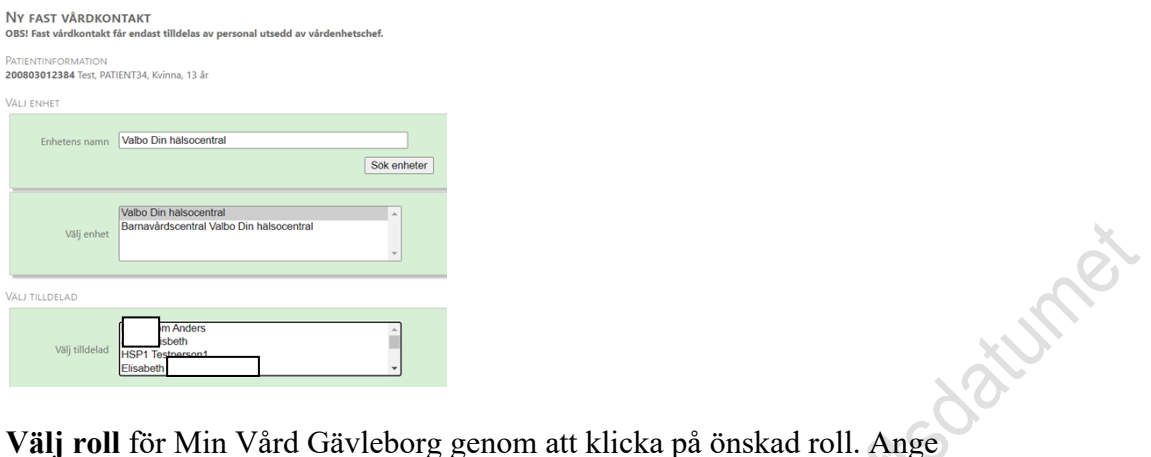

startdatum, om annat än dagens. Giltigt t o m anges om personen har ett önskat **slutdatum** för den fasta vårdkontakten. Om inte personen har slutdatum klicka i rutan **tills vidare**. Klicka på **Registrera.** Nu är den fasta vårdkontakten sparad.

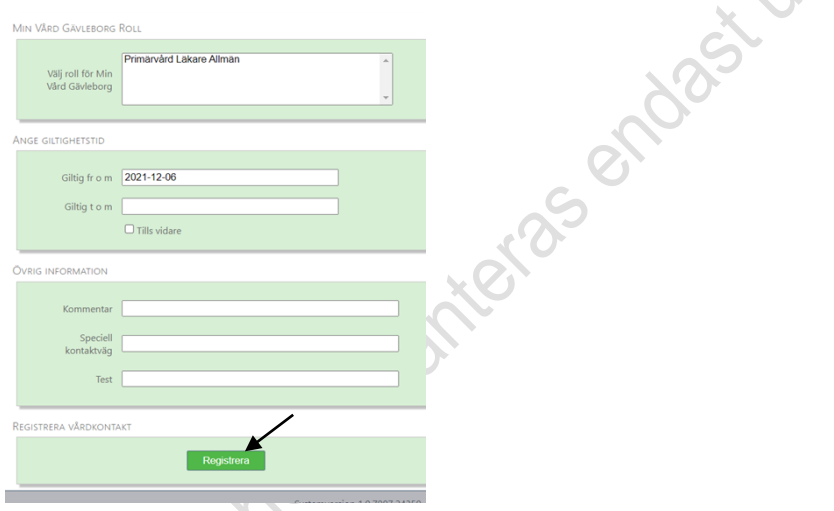

#### <span id="page-9-0"></span>**6.6 Borttag av fast vårdkontakt på patient**

Klicka på fliken **Fasta Vårdkontakter** på gröna listen. Skriv in personnummer. Klicka på **Sök**. Klicka på papperskorgen under **Fasta Vårdkontakter**.

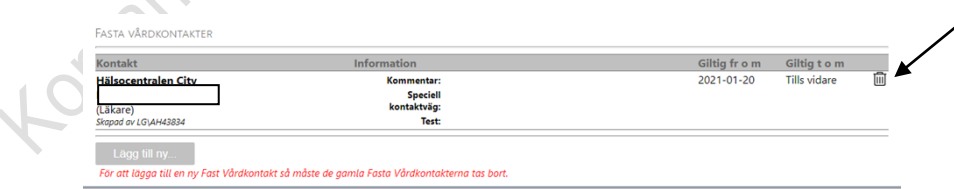

Klicka på **Radera fast vårdkontakt**.

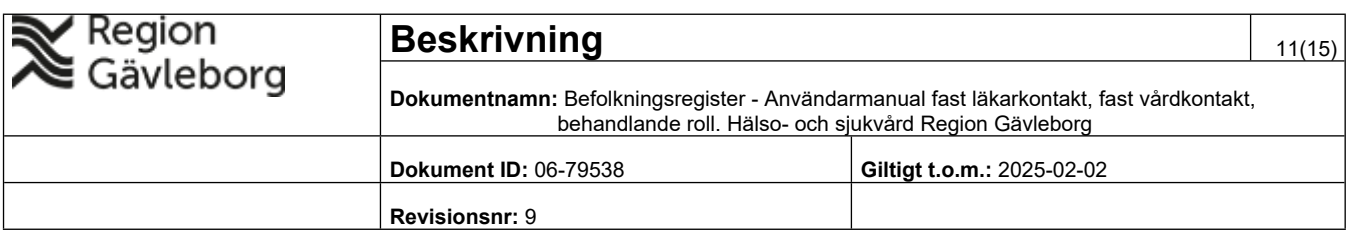

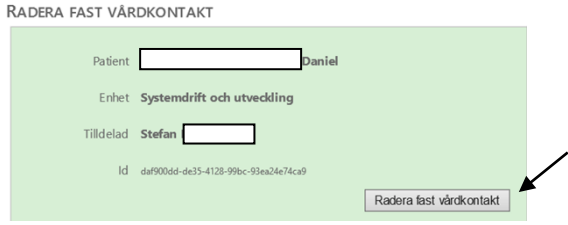

## <span id="page-10-0"></span>**7. Behandlande roll**

En patient kan ha en eller flera kontaktpersoner som företrädesvis innehar behandlande roller inom patientens sjukvård och behandling. De behandlande rollerna ansvarar för att samordna de behov av insatser, utvärderingar, uppföljningar som en patient har på grund av en organspecifik sjukdom eller komplexa sjukdomstillstånd. En utsedd behandlande roll kan även vara fast vårdkontakt. En patient kan ha flera utsedda behandlande roller.

Information om behandlande roll visas via fliken **Behandlande roller** på gröna listen. Skriv in fullständigt personnummer inklusive sekelskiftsiffra, bindestreck behöver ej anges. Klicka på **Sök**.

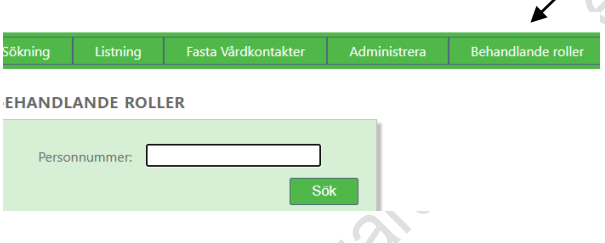

Persondata på sökt person presenteras på skärmen. Längst ner på sidan visas den/de behandlande roller patienten har.

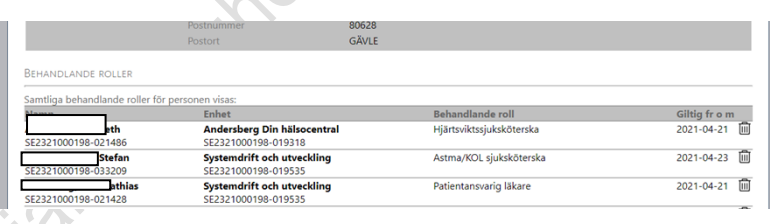

### <span id="page-10-1"></span>**7.1 Registrering av valbar behandlande roll**

Under fliken **Administrera** och **behandlande roller** på gröna listen registreras vilka som ska vara valbara behandlande roller.

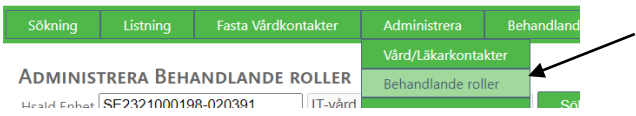

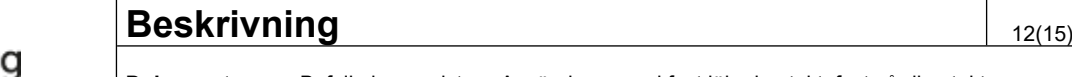

vlebor

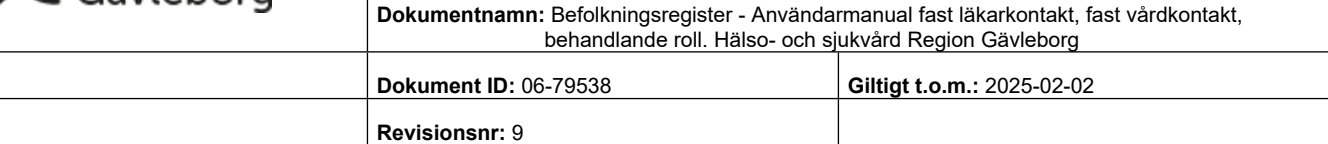

Kontrollera enhet, de personer som är anställda på enheten visas i listan. Om behörighet att registrera även annan enhet byt HSA-id under **HSA-id Enhet.** Klicka på **Sök**. HSA-id finns i Verktygslådan, för direktlänk till Verktygslådan klicka på **Organisationsträd.** 

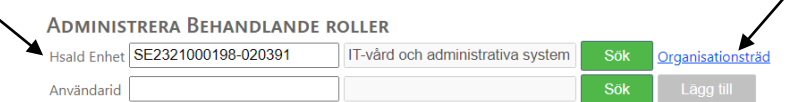

Om person som ej är anställd på enheten önskas lägga till, skriv in användar-id och klicka på **Sök** och **Lägg till**. isksoa

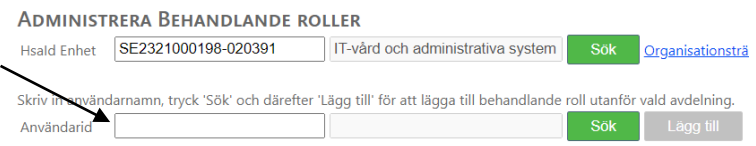

Klicka på rullisterna och välj **Yrke** och **Behandlande roller** för önskad person. Klicka på **Spara**.

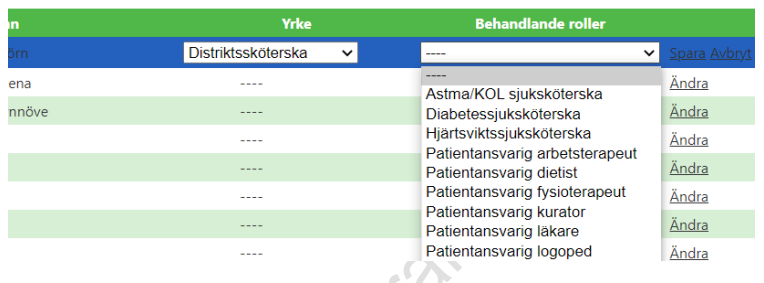

Det går även att lägga till flera behandlande roller genom att klicka på **Ändra** igen och bocka i önskad **Behandlande roll**. Klicka på **Spara**.

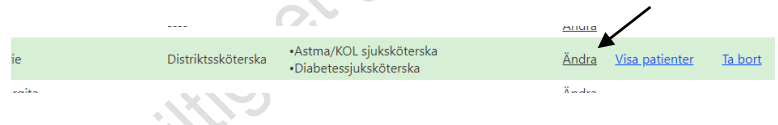

### <span id="page-11-0"></span>**7.2 Borttag av valbar behandlande roll**

Klicka på fliken **Administrera** och **Behandlande roller** på gröna listen. Klicka på **Ändra** och bocka ur ej önskad behandlande roll i rullisten. Klicka på **Spara**.

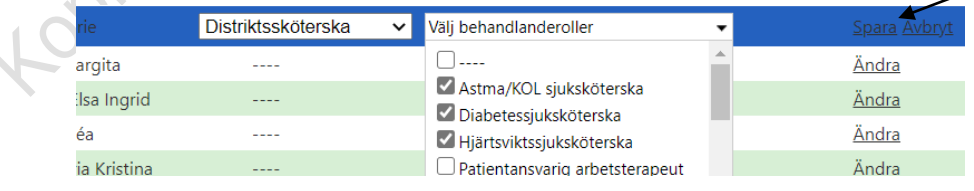

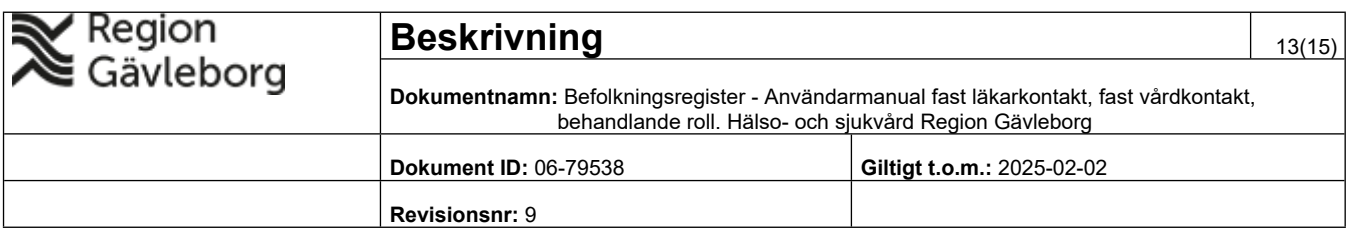

#### <span id="page-12-0"></span>**7.3 Borttag av patienter på valbar behandlande roll**

Klicka på fliken **Administrera** och **Behandlande roller** på gröna listen. Klicka på **Visa patienter** vid vald behandlande roll.

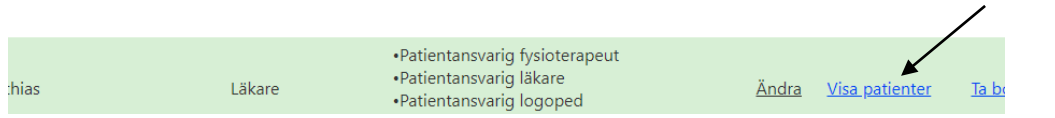

någon/några patienter. Klicka på **Arkivera markerade.**

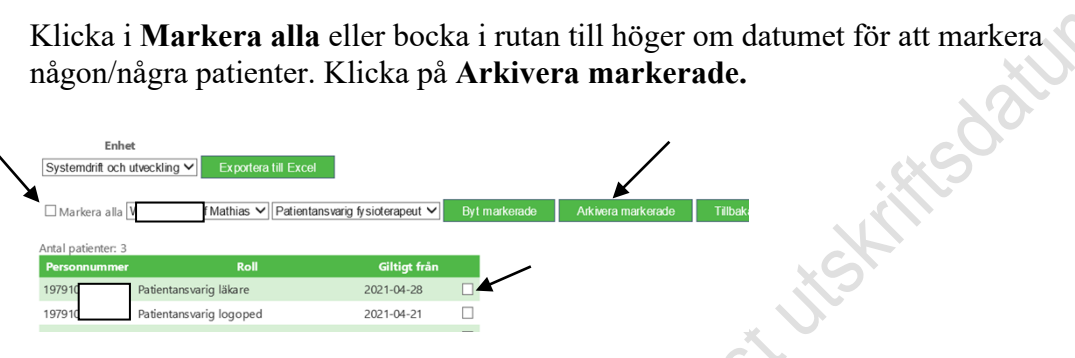

### <span id="page-12-1"></span>**7.4 Byte patienter till annan valbar behandlande roll**

Klicka på fliken **Administrera** och **Behandlande roller** på gröna listen. Klicka på **Visa patienter** under vald behandlande roll.

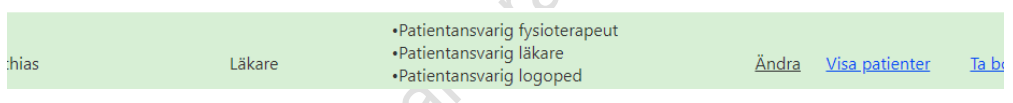

 $\sim$ 

Klicka i **Markera alla** eller bocka i rutan till höger om datumet för någon/några patienter. Välj önskad behandlande roll i rullistan och klicka på **Byt markerade.**

<span id="page-12-2"></span>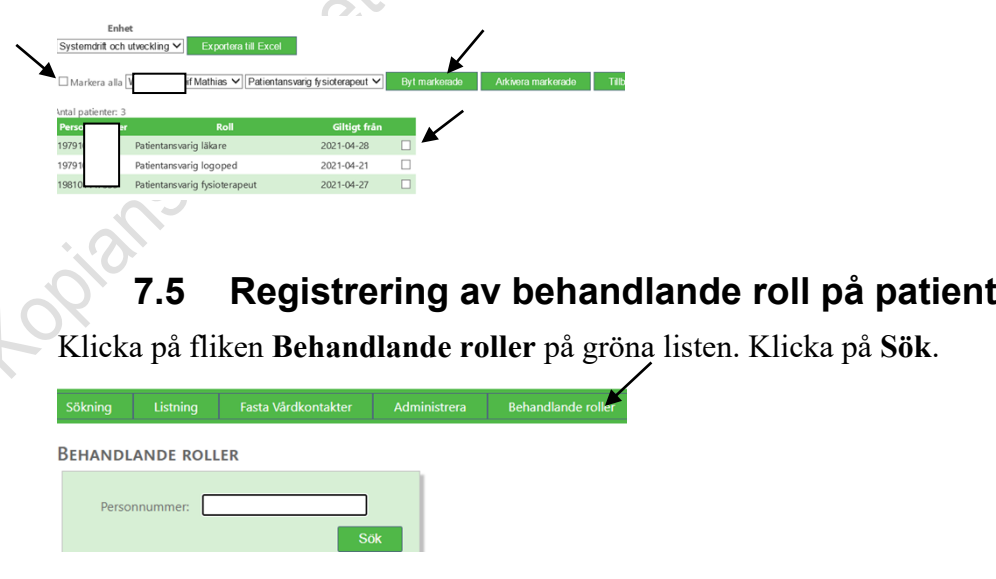

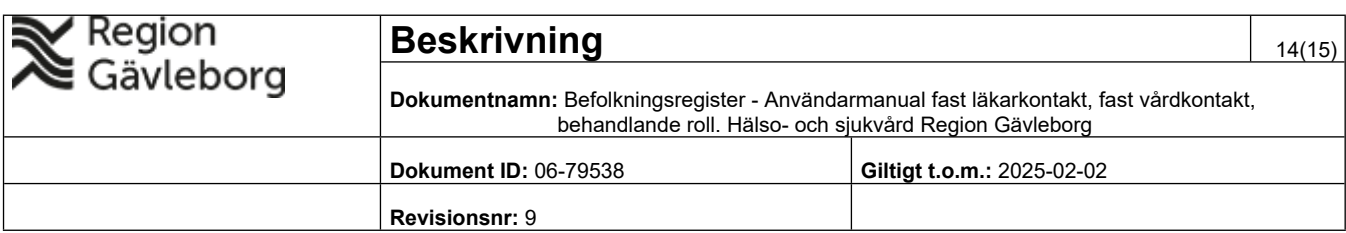

Lägg till ny behandlande roll genom att klicka på **Lägg till ny** längst ner till vänster på sidan.

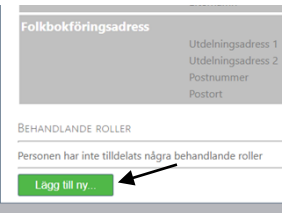

**Skriv in** enhetens namn, eller del av enhetens namn och klicka på **Sök enheter**. **Välj enhet** genom att klicka på den.

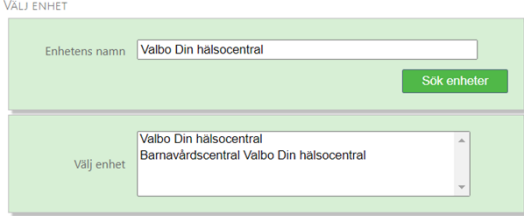

**Välj person** (ett namn i listan) genom att markera namnet. **Välj roll** genom att markera önskad behandlande roll. **Välj roll** för Min vård Gävleborg genom att markera önskad roll. Ange **giltighetstid** startdatum, om annat än dagens. Klicka på **Registrera.** Nu är den behandlande rollen sparad.

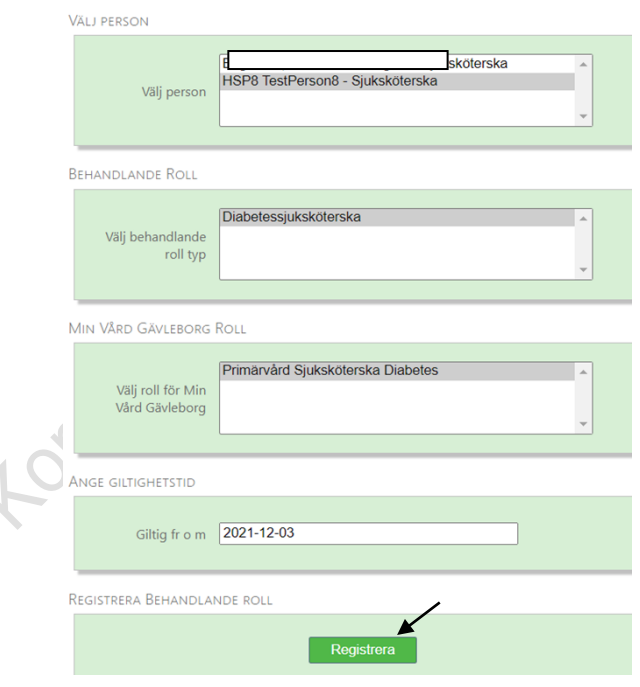

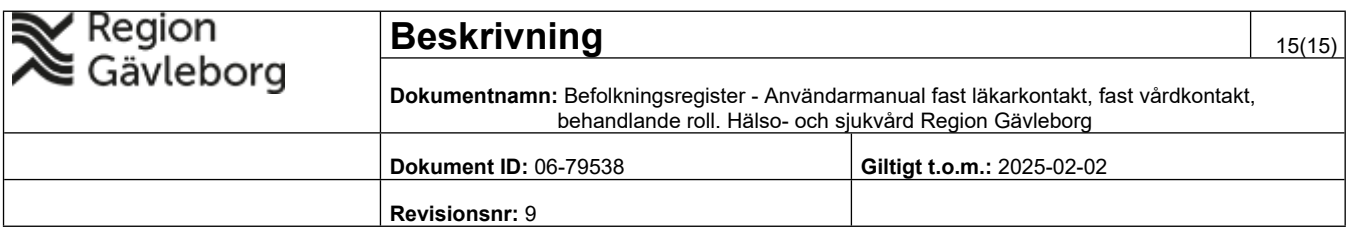

#### <span id="page-14-0"></span>**7.6 Borttag av behandlande roll på patient**

Klicka på fliken **Behandlande roller** på gröna listen. Skriv in personnummer. Klicka på **Sök**. Klicka på papperskorgen under **Behandlande roller**. Klicka på **Arkivera Behandlande roll**.

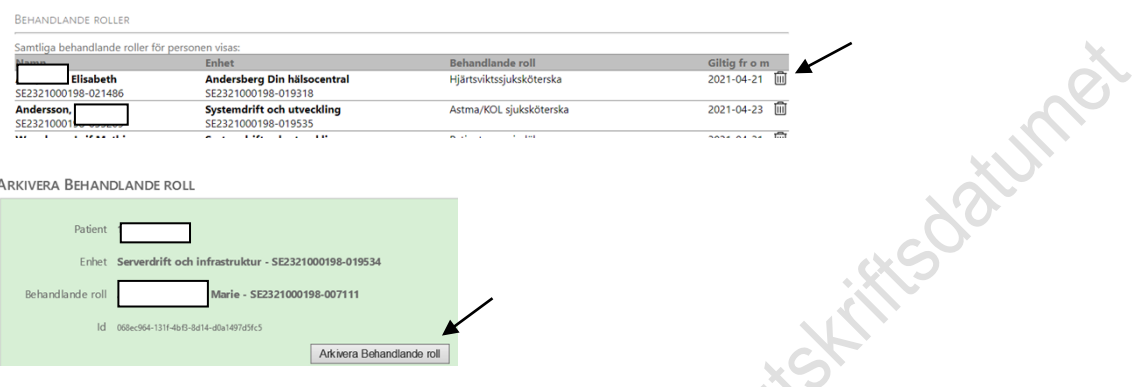

## <span id="page-14-1"></span>**8. Plan för kommunikation och implementering**

Information om *Befolkningsregister* finns på Plexus och på Hälsovalskontorets hemsida [http://regiongavleborg.se/hvk.](http://regiongavleborg.se/hvk)

# <span id="page-14-2"></span>**9. Dokumentinformation**

Systemförvaltare IT-avdelningen och Projektledare för fast vårdkontakt och

behandlande roller har tillsammans uppdaterat detta dokument.